## Dell DR2000v 배포 안내서

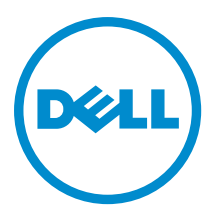

## 참고, 주의 및 경고

노트: "주"는 컴퓨터를 보다 효율적으로 사용하는 데 도움을 주는 중요 정보를 제공합니다.

- 주의: "주의"는 하드웨어 손상이나 데이터 손실의 가능성을 설명하며, 이러한 문제를 방지할 수 있는 방법 Δ 을 알려줍니다.
- 경고: "경고"는 재산상의 피해나 심각한 부상 또는 사망을 유발할 수 있는 위험이 있음을 알려줍니다.

Copyright **©** 2015 Dell Inc. 저작권 본사 소유. 이 제품은 미국, 국제 저작권법 및 지적 재산권법에 의해 보호됩니다. Dell™ 및 Dell 로고는 미국 및/또는 기타 관할지역에서 사용되는 Dell Inc.의 상표입니다. 이 문서에 언급된 기타 모든 표시 및 이름은 각 회사 의 상표일 수 있습니다.

2015 - 04

개정 A03

# 목차

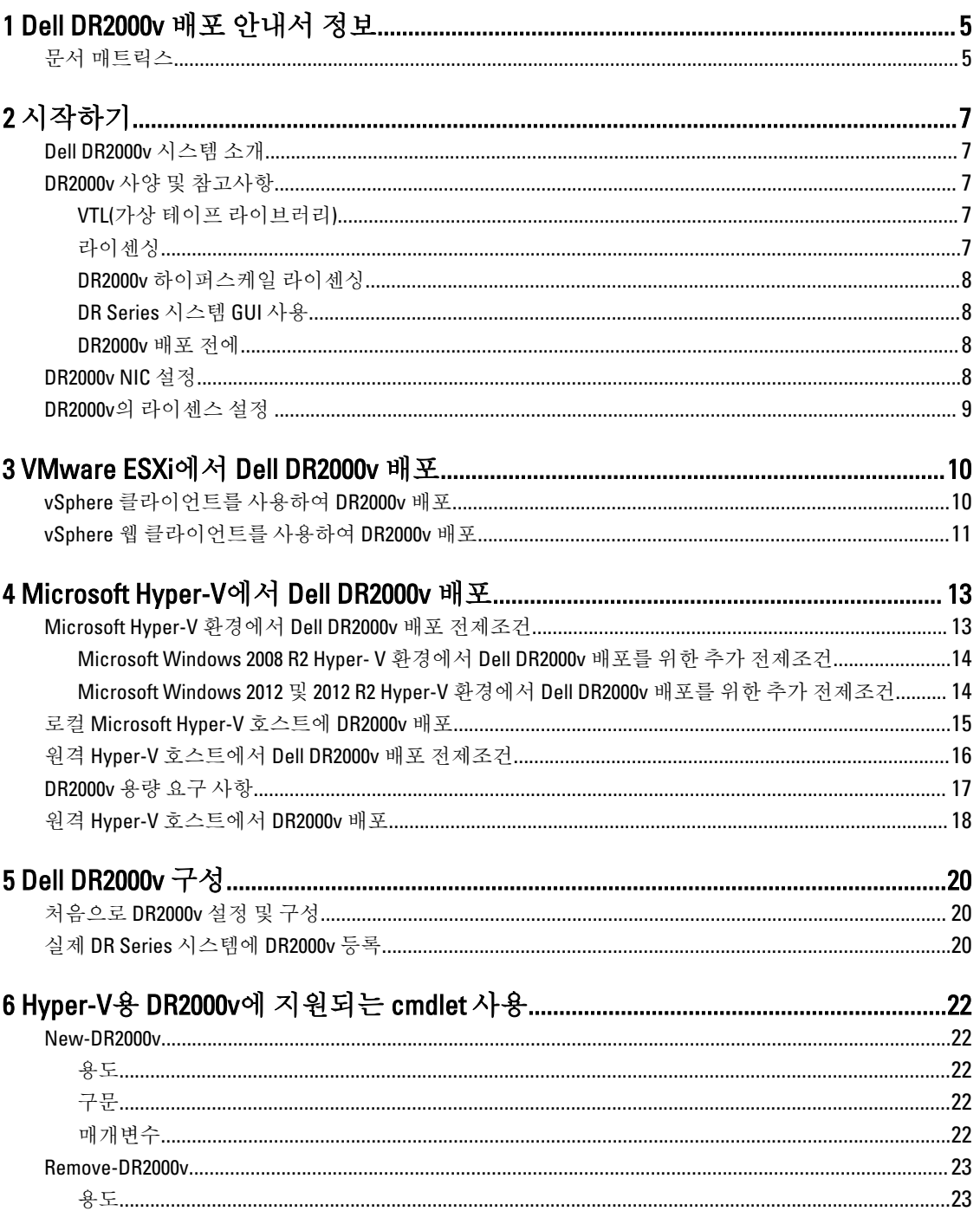

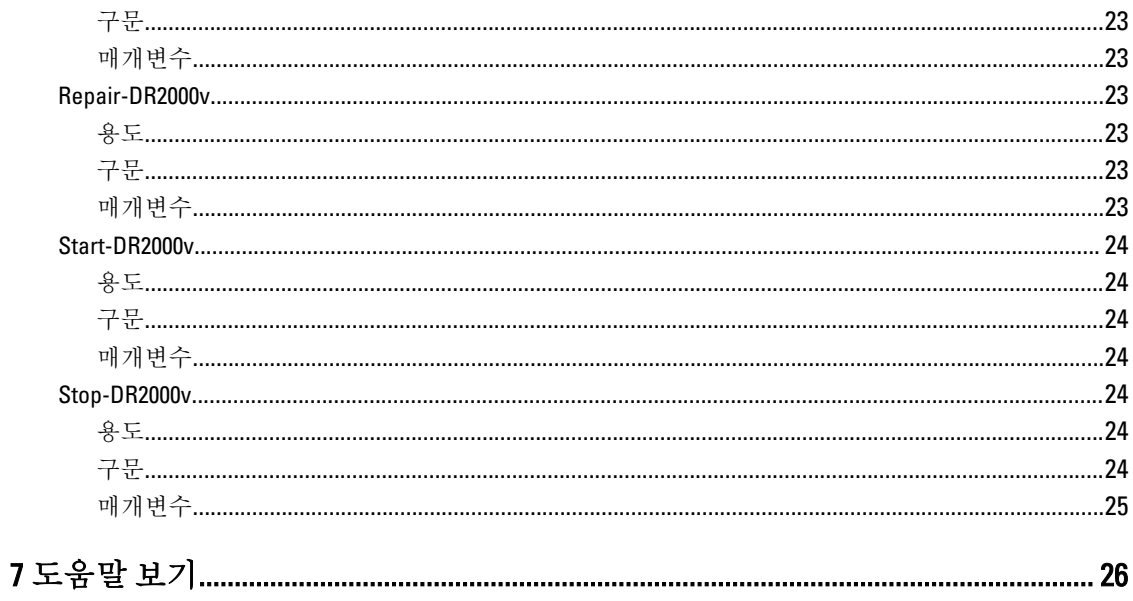

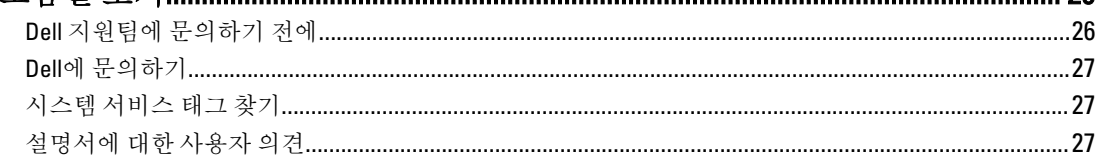

## <span id="page-4-0"></span>Dell DR2000v 배포 안내서 정보

Dell DR2000v 배포 안내서는 가상 DR Series 시스템인 Dell DR2000v 배포를 위한 지침을 제공합니다. 이 설명서에 는 데이터 스토리지 작업을 수행하고 스토리지 및 복제 컨테이너를 관리할 수 있는 Dell DR2000v 시스템의 배포 방법을 설명하는 주제가 포함되어 있습니다.

이 안내서는 빠른 참조 안내서이므로 일부 DR Series 시스템 배포 모범 사례는 포함되어 있지 않습니다. 특정 백 업 솔루션에 대한 정보는 다음 사이트에서 DR Series 데이터 관리 응용프로그램 모범 사례 백서를 참조하십시오.

http://www.dell.com/support/home/us/en/04/product-support/product/powervault-dr2000v

## 문서 매트릭스

문서 매트릭스는 사용자의 시스템을 설정하고 관리하기 위해 참조할 수 있는 문서에 대한 정보를 제공합니다.

Ø 노트: 업데이트는 다른 문서의 정보를 대체하는 경우가 있기 때문에 항상 업데이트를 먼저 읽어 보십시오. 릴리스 노트에는 특정 제품 릴리스의 알려진 문제점에 대한 최신 정보가 포함되어 있으므로 읽어 보시기 바랍니다.

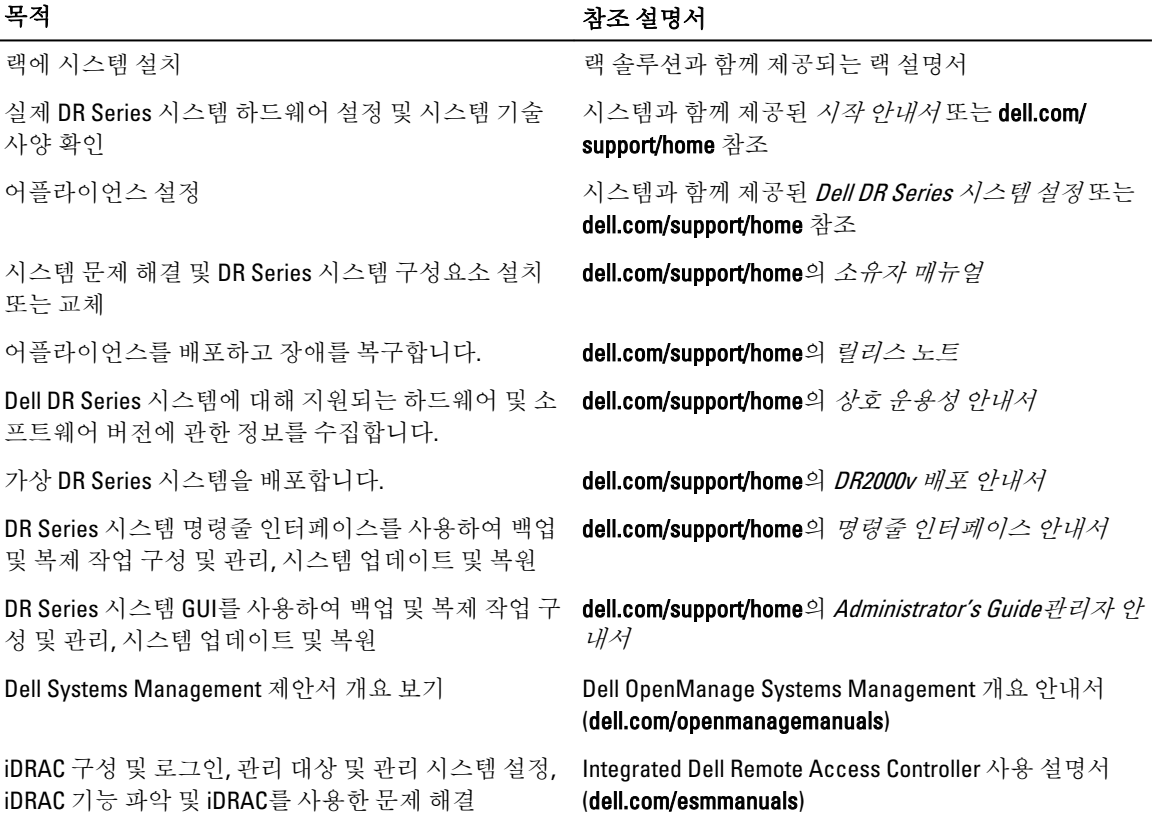

1

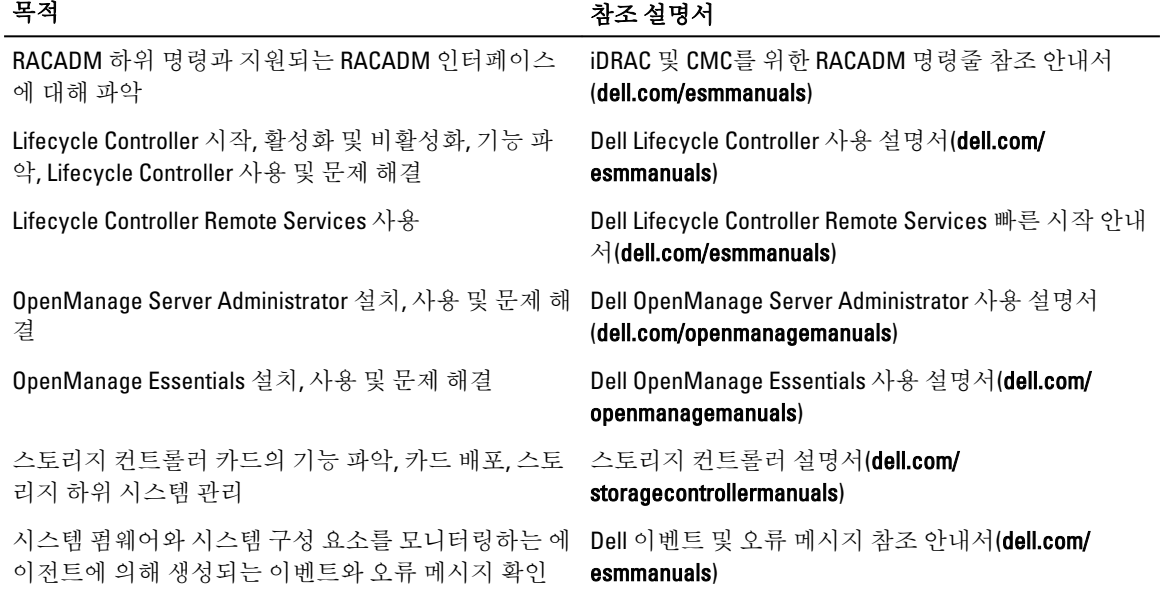

## <span id="page-6-0"></span>시작하기

이 장에서는 Dell DR2000v 시스템 소개, 사양, 사용 지침 및 배포 프로세스를 이해하기 위한 중요 정보를 제공합니 다.

- Dell DR2000v 소개 Dell DR2000v에 대해 소개합니다.
- Dell DR2000v의 사양 및 사용 지침 DR2000v의 라이센싱 및 사용에 대한 중요 정보를 제공합니다.
- Dell DR2000v의 라이센싱 설정 DR2000v가 등록되는 실제 DR Series 시스템에서 라이센스를 설정하는 방법에 대한 중요 정보를 제공합니다.

## Dell DR2000v 시스템 소개

Dell DR2000v는 가상 DR Series 시스템으로서 중복 제거, 압축, 복제 및 고급 데이터 보호 등과 같은 백업 및 장애 복구(DR) 기능을 제공합니다. 이 가상 어플라이언스는 VMware ESXi 또는 Microsoft Hyper-V 서버의 가상 머신 (VM) 내부에서 실행됩니다. DR2000v는 DR2000v가 로드되는 하이퍼바이저 서버에 상주하는 스토리지 디스크를 사용하며, 등록되는 실제 DR 시스템이 연결되어 있어야 합니다. DR2000v 가상 머신(VM) 템플릿은 기존의 VM 인 프라에 배포할 수 있는 다양한 라이센스형 기능으로 사용할 수 있습니다. DR2000v를 사용하는 백업/복원 성능은 기본 하드웨어의 성능에 따라 다릅니다.

## DR2000v 사양 및 참고사항

이 섹션에서는 Dell DR2000v의 라이센싱, GUI 사용 제한사항, 최신 드라이버 다운로드에 대해 설명합니다.

노트: 지원되는 가상 머신 플랫폼 및 버전, 플랫폼 구성 제한, 가상 인프라 및 메모리 요구사항, 기타 정보에 대한 자세한 내용은 Dell DR Series 시스템 상호 운용성 안내서를 참조하십시오.

### VTL(가상 테이프 라이브러리)

VTL(가상 테이프 라이브러리) 지원은 평가 및 개념 증명용으로만 데모 모드로 DR2000v에 제공됩니다. 이 기능에 대해 자세히 알아보려면 Dell 판매 담당자에게 DR2000v용 VTL 데모 라이센스를 요청하십시오. 평가판을 다운로 드하려면 <http://software.dell.com/products/dr2000v-virtual-backup-appliance/software-downloads.aspx> 링크를 클릭 하십시오.

#### 라이센싱

실제 DR Series 시스템은 DR2000v 가상 시스템의 라이센스 서버 역할을 합니다. DR2000v 시스템을 사용하려면 실 제 DR Series 시스템에 영구 라이센스를 설치하여 인증해야 합니다. DR2000v가 등록되는 실제 DR Series 시스템 은 DR Series 시스템 소프트웨어 버전 3.2를 실행하고 있어야 합니다. 라이센싱 설정에 대한 자세한 내용은 이 안 내서의 "DR2000v의 라이센싱 설정"을 참조하십시오. 라이센스 제한에 대한 자세한 내용은 Dell DR Series 시스텍 상호 운용성 안내서를 참조하십시오.

#### <span id="page-7-0"></span>DR2000v 하이퍼스케일 라이센싱

VM 하이퍼스케일 라이센스는 DR 어플라이언스에 배포되어 하나의 실제 DR 시스템에서 사용이 허가되는 여러 개의 가상 DR2000v 어플라이언스를 지원하고 유지 관리합니다. 하나의 실제 DR 시스템은 최대 3000대의 가상 머 신을 지원할 수 있습니다. 하이퍼스케일 라이센싱을 사용하면 실제 DR 시스템은 라이센스 서버로만 사용되며 기타 백업 관련 작업을 실행하거나 복제를 수행하는 데 사용할 수 없습니다.

DR2000v 라이센스 제한에 대한 자세한 내용은 Dell DR Series 상호 운용성 안내서를 참조하십시오. DR2000v 하이 퍼스케일 라이센싱에 대한 자세한 내용은 Dell 판매 담당자 또는 Dell 지원팀에 문의하십시오.

#### DR Series 시스템 GUI 사용

DR2000v 시스템은 전역 보기 관리형 장치로서 이 시스템이 등록되는 실제 DR Series 시스템에서 관리됩니다. DR2000v와 관련된 GUI 사용에 대해서는 다음 참고사항을 검토하십시오.

- DR2000v의 MTU 설정을 변경하지 말고 시스템 기본 설정인 1500을 그대로 유지해야 합니다.
- DR Series 시스템 GUI 사용 메뉴에는 DR2000v 관련 통계만 표시됩니다. 이 메뉴에는 기본 호스팅 가상 머신 플 랫폼 정보가 제공되지 않습니다.
- DR Series 시스템의 경고 및 이벤트는 DR2000v에만 해당됩니다. 기본 호스팅 가상 머신 플랫폼 경고/이벤트는 처리되지 않습니다.
- 하드웨어 상태는 호스팅 플랫폼을 통해 관리되기 때문에 DR2000v의 GUI에 표시되지 않습니다.

#### DR2000v 배포 전에

특정 하이퍼바이저 호스트 NIC에서는 VMQ 기능을 지원하기 위한 드라이버 업데이트가 필요합니다. 하이퍼바 이저 호스트 NIC 기능 목록을 확인하고, 다음과 같이 최신 버전으로 드라이버를 업데이트하십시오. Broadcom NetXtreme I 및 NetXtreme II 이더넷 어댑터의 경우 17.6.0 이상의 버전으로 업데이트된 드라이버가 있어 야 VMQ 지원을 추가할 수 있습니다. 그렇지 않으면 정상적인 작동 중에 성능이 저하될 수 있습니다. NetXtreme I 및 NetXtreme II 이더넷 어댑터용 드라이버: http://www.dell.com/support/home/us/en/19/Drivers/ DriversDetails?driverId=CYKKJ&osCode=MWS80&fileId=3197327398&languageCode=EN&categoryId=NI NetXtreme I 및 NetXtreme II 이더넷 어댑터용 펌웨어: http://www.dell.com/support/home/us/en/19/Drivers/ DriversDetails?driverId=P32M4&osCode=MWS80&fileId=3197328666&languageCode=EN&categoryId=NI

## DR2000v NIC 설정

DR2000v 어플라이언스는 2개의 가상 NIC와 함께 작동되도록 설계되었습니다. 내부적으로, DR2000v는 전송 로드 밸런싱(TLB) 역할을 하는 두 NIC와 연결되므로 이더넷 트래픽을 위해 eth-0 MAC 주소가 필요합니다. DR2000v 어플라이언스가 올바르게 작동하려면 다음과 같은 사항이 충족되어야 합니다.

- 1. eth-0 NIC는 유효한 Hypervisor 가상 스위치 토폴로지에 항상 연결되어 있어야 합니다.
- 2. eth-0 라인이 항상 작동되고 있는지 확인해야 합니다.
- 3. 다음과 같은 경우에만 eth-1을 선택사항으로 활성화할 수 있습니다.
	- a. eth-1을 ESXi 하이퍼바이저 환경에서 사용하려는 경우에는 가상 스위치 설정값 MAC address changes(MAC 주소 변경사항) 및 Forged Transmits(설정된 전송)를 Accept(수락)로 설정해야 합니다.
	- b. 관리자 권한이 없는 경우에는 eth-1 인터페이스를 연결하지 않아야 합니다.
- <span id="page-8-0"></span>4. 하이퍼바이저에서 네트워크 설정을 변경하는 경우 stats –network CLI 명령을 실행하여 Rx/Tx 개수와 함께 모든 NIC 포트 상태를 표시하십시오.
- 5. eth-1 "Rx" 개수는 증가하지 않는데 "Tx" 개수가 증가하면, 스위치 설정에 문제가 있어 Hypervisor vSwitch에 의해 반환 트래픽이 삭제되고 있는 것입니다. 이 문제를 해결하려면 이 절차의 3단계를 참조하십시오.

### DR2000v의 라이센스 설정

DR2000v 배포를 시작하기 전에, DR2000v가 등록되는 실제 DR Series 시스템에 영구 라이센스를 설치해야 합니다. DR2000v를 성공적으로 배포하여 부팅한 후에는 실제 DR Series 시스템에 등록해야 합니다. 라이센싱에 대한 자 세한 내용은 이 문서의 "DR2000v 사양 및 사용 참고사항"을 참조하십시오. DR2000v의 라이센싱 제한에 대한 자세 한 내용은 Dell DR Series 상호 운용성 안내서를 참조하십시오.

Dell에서 이메일을 통해 전송한 라이센스 파일과 함께 실제 DR Series 시스템에 영구 라이센스를 설치하려면 다 음 단계를 수행하십시오.

- 1. DR2000v가 등록되는 실제 DR 어플라이언스에 로그인합니다.
- 2. 실제 DR Series 시스템의 GUI에서,Support(지원) → License(라이센스)로 이동합니다. License File Location(라이센스 파일 위치) 필드가 표시됩니다.
- 3. License file location(라이센스 파일 위치)에서, Browse(찾아보기)를 클릭하여 DR2000v 라이센스 파일을 선택 합니다.

라이센스 파일을 선택하면, UI의 License(라이센스) 페이지에 라이센스 파일 위치 및 등록된 라이센스 정보 가 표시됩니다.

4. Install License(라이센스 설치)를 클릭합니다. 라이센스가 성공적으로 설치되고, License(라이센스) 페이지에 성공 알림 및 등록된 라이센스 정보가 표시 됩니다.

노트: 이 작업은 한 번만 수행하는 DR2000v의 라이센싱 절치입니다.

5. 이제 DR2000v 배포를 진행할 수 있습니다.

## <span id="page-9-0"></span>VMware ESXi에서 Dell DR2000v 배포

이 장에서는 VMware ESXi에서 Dell DR2000v 배포에 대한 정보를 제공합니다.

지원되는 VMware ESXi 버전, 플랫폼 및 라이센스 제한, 가상 인프라 및 메모리 요구사항, 기타 정보에 대한 자세 한 내용은 Dell DR Series 시스템 상호 운용성 안내서를 참조하십시오.

다음과 같은 작업으로 배포를 수행합니다.

- 1. 다음 방법 중 하나로 DR2000v를 배포합니다.
	- vSphere 클라이언트 사용
	- vSphere 웹 클라이언트 사용

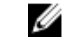

노트: VMware 환경에서 vSwitches의 보안 정책은 MAC 주소 변경사항을 허용하도록 구성해야 합니 다. 이렇게 하려면 vSphere vSwitches의 계층-2 보안 정책에서 MAC Address changes(MAC 주소 변경사 항) 및 Forged Transmits(설정된 전송) 옵션을 허용하도록 설정하면 됩니다.

vSphere vSwitches의 계층 2 보안 정책을 편집하려면 Security Policy settings(보안 정책 설정)로 이동하여 MAC Address Changes(MAC 주소 변경사항) 및 Forged Transmits(설정된 전송) 값을 Accept(수락)로 설정하십 시오. 보안에 대한 자세한 내용은 vSphere 보안 설명서를 참조하십시오.

- 2. DR2000v 설정 및 구성
- 3. 실제 DR Series 시스템에 DR2000v 등록

## vSphere 클라이언트를 사용하여 DR2000v 배포

다음은 vSphere 클라이언트를 사용하여 VMware ESXi에서 Dell DR2000v를 배포하는 단계를 설명하는 지침입니 다.

- 1. DR2000v 설치 패키지를 시스템 또는 네트워크 위치에 저장하십시오. 이 패키지는 VMware ESXi ova 형식으 로 제공됩니다.
- 2. vSphere 클라이언트를 실행하고 vCenter 서버 또는 ESX 호스트에 로그인합니다. (vSphere 클라이언트는 5.5 버전에서 작동되지 않으므로 ESXi 버전 5.5를 사용하는 경우 웹 클라이언트를 사용하십시오. 웹 클라이언트 를 사용하여 배포하는 방법에 대한 자세한 내용은 "vSphere 웹 클라이언트를 사용하여 DR2000v 배포"를 참조 하십시오.)
- 3. vCenter 관리 콘솔에서, VM을 호스팅할 ESX 호스트를 강조 표시하고 File(파일) > Deploy OVF Template(OVF 템 플릿 배포)을 선택합니다.
- 4. Deploy OVF Template Source(OVF 템플릿 배포 소스) 대화상자에서 Browse(찾아보기)를 클릭합니다.
- 5. 시스텎 또는 네트워크에서 DR2000v .ova 패키지 위치를 찾아 선택하고 Open(열기)을 클릭합니다.
- 6. Deploy OVF Template Source(OVF 템플릿 배포 소스) 창에서 Next(다음)를 클릭합니다.
- 7. Deploy OVF Template OVF Template Details(OVF 템플릿 배포 OVF 템플릿 세부사항) 대화상자에서 Next(다 음)를 클릭합니다.
- 8. Deploy OVF Template Name and Location(OVF 템플릿 배포 이름 및 위치) 대화상자에서, 가상 머신(VM) 이름 을 입력하고 Next(다음)를 클릭합니다.
- <span id="page-10-0"></span>9. Deploy OVF Template – Storage(OVF 템플릿 배포 - 스토리지) 대화상자에서, 스토리지 공간 요구사항(적어도 DR2000v 시스템 크기의 최소 여유 공간)을 충족하는 데이터 저장소를 선택하고 Next(다음)를 클릭합니다.
- 10. Deploy OVF Template Disk Format(OVF 템플릿 배포 디스크 형식) 대화상자에서, 스토리지 프로비저닝 방법 을 선택하고 Next(다음)를 클릭합니다.

씬 프로비저닝을 선택하면 필요에 따라 할당할 공간이 필요하며 추가적인 성능 영향이 있을 수 있습니다.

11. Deploy OVF Template — Ready to Complete(OVF 템플릿 배포 - 완료 준비) 대화상자에서, 배포 정보를 검토하 고 Power on after deployment(배포 후 전원 켜기)를 선택한 후 Finish(마침)를 클릭합니다. 필요한 설정값으로 네트워크가 기본 설정되지 않으면 이 설정 후에 네트워크 매핑을 수정해야 할 수 있습니 다.

배포 프로세스 진행 상태를 보여주는 대화상자가 나타납니다.

- 12. Deployment Completed Successfully(성공적으로 배포 완료) 대화상자에서 Close(닫기)를 클릭합니다. DR2000v가 부팅됩니다. 설치 패키지의 압축을 자동으로 풀고 모든 구성요소를 설치하는 데 약 3-5분 정도 걸 립니다.
- 13. DR2000v 초기 설정 및 구성을 계속 진행합니다. 자세한 지침을 보려면 "DR2000v 설정 및 구성"을 참조하십시 오.

## vSphere 웹 클라이언트를 사용하여 DR2000v 배포

다음은 vSphere 웹 클라이언트를 사용하여 VMware ESXi에서 Dell DR2000v를 배포하는 단계를 설명하는 지침입 니다.

- 1. DR2000v 설치 패키지를 시스템 또는 네트워크 위치에 저장하십시오. 이 패키지는 VMware ESXi ova 형식으 로 제공됩니다.
- 2. vSphere 웹 클라이언트를 시작하고 로그인합니다.
- 3. DR2000v를 호스팅할 ESXi 호스트를 마우스 오른쪽 단추로 클릭하고 Deploy OVF Template(OVF 템플릿 배포) 을 선택합니다.
- 4. Deploy OVF Template Source(OVF 템플릿 배포 소스) 창에서, Browse(찾아보기)를 클릭하여 시스템 또는 네 트워크 위치에서 DR2000v .ova 템플릿을 찾은 후 Open(열기)을 클릭합니다.
- 5. 계속 진행하려면 Next(다음)를 클릭합니다.
- 6. Deploy OVF Template(OVF 템플릿 배포) 대화상자의 세부사항을 검토하고 Next(다음)를 클릭하여 계속 진행 합니다.
- 7. Deploy OVF Template Select Name and Folder(OVF 템플릿 배포 이름 및 폴더 선택) 대화상자에서, 가상 머신 의 이름을 입력하고 이를 호스트하는 폴더를 선택한 후 Next(다음)를 클릭하여 계속 진행합니다.
- 8. Deploy OVF Template Select Storage(OVF 템플릿 배포 스토리지 선택) 대화상자에서, 가상 디스크 형식과 대상 데이터 저장소를 선택한 후 Next(다음)를 클릭하여 계속 진행합니다. 스토리지 공간 요구사항(적어도 DR2000v 시스템 크기의 최소 여유 공간)을 충족하는 데이터 저장소를 선택해야 합니다.

Thick Provision Lazy Zeroed(씩 프로비저닝 레이지 제로)를 선택하면 스토리지가 할당되고 비워질 때까지의 ESX 실제 CPU 사용량이 됩니다. Thin Provision(씬 프로비저닝)을 선택하면 필요에 따라 스토리지가 프로비 저닝되기 때문에 조각난 디스크가 됩니다.

- 9. Deploy OVF Template Setup Networks(OVF 템플릿 배포 네트워크 설정) 대화상자에서, 배포된 템플릿에서 사용할 네트워크를 구성하고 **Next(다음)**를 클릭하여 계속 진행합니다.
- 10. Deploy OVF Template Ready to Complete(OVF 템플릿 배포 완료 준비) 대화상자에서, 설정을 검토하고 Power on after deployment(배포 후 전원 켜기)를 선택한 후 Finish(마침)를 클릭합니다. 배포 프로세스 진행 상태를 보여주는 대화상자가 나타납니다.
- 11. Deployment Completed Successfully(성공적으로 배포 완료) 대화상자에서 Close(닫기)를 클릭합니다. DR2000v가 부팅됩니다. 설치 패키지의 압축을 자동으로 풀고 모든 구성요소를 설치하는 데 약 3-5분 정도 걸 립니다.

12. DR2000v 초기 설정 및 구성을 계속 진행합니다. 자세한 지침을 보려면 "DR2000v 설정 및 구성"을 참조하십시 오.

## 4

## <span id="page-12-0"></span>Microsoft Hyper-V에서 Dell DR2000v 배포

이 장에서는 Microsoft Hyper-V에서 Dell DR2000v 배포에 대한 정보를 제공합니다.

지원되는 Microsoft Hyper-V 버전, 플랫폼 및 라이센스 제한, 가상 인프라 및 메모리 요구사항, 기타 정보에 대한 자세한 내용은 Dell DR Series 시스템 상호 운용성 안내서를 참조하십시오.

배포 프로세스를 시작하기 전에, Microsoft Hyper-V에서 Dell DR2000v 배포 전제조건에 설명된 전제조건을 충족했 는지 확인하십시오.

다음과 같은 작업으로 배포를 수행합니다.

- 1. 다음 방법 중 하나로 DR2000v를 배포합니다.
	- 로컬 Hyper-V 호스트에 배포
	- 원격 Hyper-V 호스트에 배포
- 2. DR2000v 설정 및 구성
- 3. 실제 DR Series 시스템에 DR2000v 등록

스 노트: Microsoft는 Virtual Machine Manager 시스템 센터에서 OVF 형식만 지원하기 때문에, Power Shell 스크 립트를 사용하면 Hyper-V 인프라에 사용할 Dell DR2000v 어플라이언스를 보다 쉽게 배포할 수 있으며 필수 설정과 함께 가상 어플라이언스 생성 절차가 자동으로 수행됩니다.

## Microsoft Hyper-V 환경에서 Dell DR2000v 배포 전제조건

DR2000v 배포의 첫 번째 단계는 연관된 DR 어플라이언스 내에서 DR2000v 라이센스를 설치하는 것입니다. 자세한 내용은 이 문서의 "DR2000v의 라이센스 설정"을 참조하십시오.

노트: 이러한 전제조건은 Microsoft Windows 2008 R2, 2012, 2012 R2 Hyper- V 환경에 적용됩니다. U

Microsoft Hyper-V에 Dell DR2000v를 배포하고 DR2000v Hyper-V cmdlet을 사용하려면 다음과 같은 전제조건이 충 족되어야 합니다. 사용 가능한 DR2000v Hyper-V cmdlet에 대한 자세한 내용은 이 문서의 "Hyper-V용 DR2000v에 지 원되는 cmdlet 사용"을 참조하십시오.

#### 1. 필요한 사용자 권한:

관리자 권한이 있거나 관리자 그룹의 구성원이어야 합니다.

2. Hyper-V 호스트에 다운로드한 DR2000v 설치 패키지의 압축을 풀고 해당 파일에 액세스합니다. 파일의 압축 을 푸는 데 몇 초 정도 걸립니다. Hyper-V 설치 프로세스를 실행하려면 다음과 같은 소프트웨어 전제조건을 충족해야 합니다.

2 노트: 이 소프트웨어는 Pre-Requisites(전제조건) 폴더에서 쉽게 액세스할 수 있습니다. 전제조건 파일 이름은 DR2000V OS 버전 릴리스에 따라 변경될 수 있으며 기타 업데이트가 필요할 수도 있습니다.

• .NET Framework 4.5 설치

<span id="page-13-0"></span>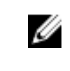

노트: 편의를 위해 .NET 보안 업데이트 패키지와 함께 온라인 및 오프라인 버전의 .NET 4.5가 제공 됩니다. 이 배포에서는 2개의 .NET 보안 업데이트 파일과 함께 .NET Framework 4.5.1 오프라인 전체 설치 옵션을 사용합니다.

#### • Windows PowerShell 4.0 설치

Windows PowerShell 4.0은 Windows Management Framework 4.0에 포함됩니다. 자세한 내용은 http:// www.microsoft.com/en-us/download/details.aspx?id=40855를 참조하십시오.

#### • Windows Remote Management(WinRM) v2.0 설치

WinRM은 Microsoft에서 구현한 WS-관리 프로토콜로서 HTTP 및 HTTPS를 통해 SOAP(Simple Object Access Protocol)를 사용합니다. 원격 작업을 수행하려면, 대상 서버에서 원격 관리를 위해 Windows 방 화벽에 포트 5985를 활성화해야 합니다. 자세한 내용은 다음 링크를 참조하십시오.

- msdn.microsoft.com/en-us/library/aa384372(v=vs.85).aspx
- http://blogs.technet.com/b/askperf/archive/2010/09/24/an-introduction-to-winrm-basics.aspx

#### Microsoft Windows 2008 R2 Hyper- V 환경에서 Dell DR2000v 배포를 위한 추가 전제조 건

#### Codeplex에서 Hyper-V용 PowerShell 관리 라이브러리 설치

이 전제조건은 Hyper-V용 PowerShell 관리 라이브러리를 제공하는 오픈 소스 프로젝트이며, MS-PL(Microsoft Public License)을 기반으로 합니다. [https://pshyperv.codeplex.com/releases](HTTPS://PSHYPERV.CODEPLEX.COM/RELEASES)에서 바이너리를 해당 다운로드할 수 있 습니다.

- R2 SP1 버전을 다운로드하여 PreRequisites(전제조건) 디렉터리에 저장합니다.
- 이 제품은 서명되지 않았으므로 PowerShell 실행 정책을 Unrestricted(제한 없음)로 설정되어야 합니다. 이렇 게 하려면 관리자 권한으로 PowerShell에 Set-ExecutionPolicy Unrestricted 명령을 입력합니다.
- 실행 정책을 변경하려면 y를 누릅니다.
- 서버를 재부팅합니다.

인터넷에서 다운로드된 스크립트를 Windows가 차단하기 때문에 PsHyperV.zip 콘텐츠의 압축을 푼 후에는 해당 콘텐츠를 차단 해제해야 합니다. Windows 탐색기에서 콘텐츠를 차단 해제하려면 다음을 수행합니다.

- 1. Windows 탐색기를 열고, 임시 HyperV 폴더로 이동합니다.
- 2. 폴더에 있는 첫 번째 파일을 마우스 오른쪽 단추로 클릭하고 Properties(속성)를 선택합니다.
- 3. 파일 속성이 표시되면 Unblock(차단 해제), OK(확인)를 차례로 클릭합니다. 폴더에 있는 모든 파일에 대해 이 작업을 반복합니다.
- 4. 모든 파일을 차단 해제한 후에는 HyperV 폴더를 %WINDIR%\System32\WindowsPowerShell\v1.0\Modules\ 위 치로 이동합니다.
- 5. 다음 PowerShell 명령을 실행하여 이 라이브러리에서 모듈을 가져옵니다.
	- Get-Module -ListAvailable -Name HyperV
	- Import-Module -Name HyperV -WarningAction SilentlyContinue

4 노트: 출력이 빨간색으로 표시되면 정상입니다.

• Get-Module -Name HyperV

#### Microsoft Windows 2012 및 2012 R2 Hyper-V 환경에서 Dell DR2000v 배포를 위한 추가 전제조건

#### Hyper-V 관리 도구 설치

<span id="page-14-0"></span>이 전제조건은 Windows 2012 및 2012 R2 시스템에서 Hyper-V 서버를 관리할 수 있는 PowerShell 확장 파일이 포함 된 Windows 기능입니다. PowerShell을 사용하여 이 기능을 설치하려면 관리자 권한으로 다음 명령을 입력하십 시오.

- Install-WindowsFeature Hyper-V-Tools 이 명령은 Windows가 Hyper-V를 관리할 수 있도록 합니 다.
- Install-WindowsFeature Hyper-V-PowerShell 이 명령은 Hyper-V 전용 추가 PowerShell 명령을 설치합니다.
- Set-ExecutionPolicy AllSigned 이 명령은 신뢰할 수 있는 게시자의 서명이 있는 스크립트가 Windows 서버에서 실행되도록 합니다.

디지털 인증서를 설치하려면 다음을 수행합니다.

- 1. Windows 탐색기를 열고, 다운로드된 Hvper-V 패키지의 bin 디렉터리에 있는 DELL-DR2000v.dll 파일로 이동합 니다.
- 2. DELL-DR2000v.dll 파일을 마우스 오른쪽 단추로 클릭하고 Properties(속성)를 클릭합니다.
- 3. Properties(속성) 창에서, Digital Signatures(디지털 서명) → Details(세부사항) → View Certificate(인증서 보기) 로 이동합니다.
- 4. 인증서 창에서, Install Certificate(인증서 설치) → select On local Machine(로컬 시스템에서 선택) → Next(다 음)를 클릭한 후 Trusted Publishers(신뢰할 수 있는 게시자) 인증서 저장소에 배치합니다.
- 5. OK(확인) → Next(다음) → Finish(마침)를 클릭합니다.

전제조건이 완료되면, 로컬 Hyper-V 호스트에 DR2000v를 배포할 수 있습니다. 자세한 내용은 "로컬 Hyper-V 호스 트에 DR2000v 배포"를 참조하십시오.

### 로컬 Microsoft Hyper-V 호스트에 DR2000v 배포

노트: 로컬 Hyper-V 호스트에 Dell DR2000v를 배포하기 전에 모든 전제조건이 충족되었는지 확인하십시오. 자세한 내용은 "Microsoft Hyper-V 호스트 환경에서 Dell DR2000v 배포를 위한 전제조건"을 참조하십시오.

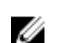

노트: 이 배포 단계는 Windows 2008 R2, 2012,2012 R2 Hyper-V 호스트에 적용됩니다.

로컬 Hyper-V 호스트에 Dell DR2000v를 배포하려면 다음을 수행합니다.

- 1. 설치 패키지에서 Dell DR2000v 명령 스크립트를 실행합니다. 다음과 같은 옵션과 함께 명령줄 배포 마법사가 표시됩니다.
	- a. 로컬
	- b. 원격
	- c. 콘솔
- 2. 로컬로 배포하려면 옵션 'a'을 입력하고 <Enter>를 누릅니다. 다음과 같은 ACTIONS(작업)가 표시됩니다.
	- 배포
	- 시작
	- 중지
	- 삭제
	- 복구
- 3. 배포하려면 작업 '1'을 입력하고 <Enter>를 누릅니다.
- <span id="page-15-0"></span>4. 해당 DR2000v Hyper-V 이름을 입력하고 <Enter>를 누릅니다. 스토리지 크기를 선택할 수 있는 옵션이 표시됩니다.
	- a. 1TB 데이터 스토리지 크기
	- b. 2TB 데이터 스토리지 크기
	- c. 4TB 데이터 스토리지 크기

24 노트: Windows 2008 R2 버전의 DR2000v에서는 4TB 데이터 스토리지 옵션이 제공되지 않습니다.

- 5. 옵션 'a' 또는 옵션 'b'를 입력하고 <Enter>를 누릅니다. 이제 DR2000v Hyper 가상 머신 코드가 배포됩니다. 이 프로세스는 약 2-3분 정도 소요됩니다. 새 DR2000v 템 플릿 생성, DR2000v 이미지 처리, DR2000v 구성으로 가상 머신 설정과 같은 배포 프로세스를 보여주는 메시 지가 표시됩니다. 배포가 성공적으로 완료되면 메시지가 나타납니다.
- 6. 다른 DR2000v를 배포할지 묻는 메시지가 나타나면 yes(예)일 경우 'y'를 입력하고 no(아니오)일 경우 'n'을 입 력한 후 <Enter>를 누릅니다.
	- 로컬 배포 메뉴가 다시 표시됩니다.
- 7. 옵션 '2'를 입력하고 <Enter>를 눌러 DR2000v 가상 머신을 시작하고 설치 패키지의 압축을 자동으로 풀어 모 든 DR2000v 구성요소를 설치합니다.
- 8. 시작할 DR2000v 가상 어플라이언스의 이름을 입력합니다.
- 9. 다른 DR2000v를 시작할지 묻는 메시지가 나타나면 yes(예)일 경우 'y'를 입력하고 no(아니오)일 경우 'n'을 입 력한 후 <Enter>를 누릅니다.

로컬 배포 메뉴가 다시 표시됩니다.

10. Hyper-V Manager를 실행합니다. Start Menu(시작 메뉴) → Administrative Tools(관리 도구) → Hyper-V Manager로 이동합니다.

Hyper-V Manager 창이 표시됩니다.

- 11. DR2000v VM이 상주하는 호스트를 선택합니다.
- 12. DR2000v VM을 마우스 오른쪽 단추로 클릭하고 Connect(연결)를 선택하여 설치 프로세스를 확인합니다. 시스템 리소스에 따라, 설치 패키지 및 구성요소의 압축이 자동으로 풀리는 데 10-20분 정도 걸립니다.
- 13. 설치 후에, 이 안내서의 "DR2000v 구성"에 설명된 대로 DR2000v의 초기 설정 및 구성을 계속 진행합니다.

## 원격 Hyper-V 호스트에서 Dell DR2000v 배포 전제조건

DR2000v 배포의 첫 번째 단계는 연관된 DR 어플라이언스 내에서 DR2000v 라이센스를 설치하는 것입니다. 자세한 내용은 "DR2000v의 라이센스 설정"을 참조하십시오.

원격 Hyper-V 호스트에 Dell DR2000v를 배포하기 전에 다음과 같은 전제조건이 충족되었는지 확인하십시오.

- 1. 로컬 호스트/서버와 원격 호스트/서버의 운영 체제가 비슷해야 합니다. 예를 들어, Windows 2008 R2 호스트 를 사용하는 DR2000v를 Windows 2012 R2 서버에 배포할 수 없습니다.
- 2. 로컬 서버/호스트와 원격 서버/호스트에 다음과 같은 소프트웨어 요구사항이 포함되어 있는지 확인하십시 오.
	- .NET Framework 4.5
	- Windows PowerShell 4.0
	- Windows Remote Management(WinRM) v2.0
- 3. 관리자 권한이 있거나 관리자 그룹의 구성원이어야 합니다.

<span id="page-16-0"></span>4. Hyper-V 호스트에 다운로드한 DR2000v 설치 패키지의 압축을 풀고 해당 파일에 액세스합니다. 파일의 압축 을 푸는 데 몇 초 정도 걸립니다. Hyper-V 설치 프로세스를 실행하려면 소프트웨어 전제조건을 충족해야 합 니다.

■ 노트: 이 소프트웨어는 Pre-Requisites(전제조건) 폴더에서 쉽게 액세스할 수 있습니다. 전제조건 파일 이름은 DR2000V OS 버전 릴리스에 따라 변경될 수 있으며 기타 업데이트가 필요할 수도 있습니다.

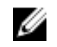

■ 노트: 편의를 위해 .NET 보안 업데이트 파일 및 Microsoft Management Framework 4.0 패키지와 함께 온 라인 및 오프라인 버전의 .NET 4.5가 제공됩니다.

- 5. 로컬 호스트와 원격 호스트에서 다음과 같은 Windows 명령을 실행해야 합니다.
	- Install-WindowsFeature Hyper-V-Tools 이 명령은 Windows가 Hyper-V를 관리할 수 있도록 합니다.
	- Install-WindowsFeature Hyper-V-PowerShell 이 명령은 Hyper-V 전용 추가 PowerShell 명 령을 설치합니다.
	- Set-ExecutionPolicy AllSigned 이 명령은 신뢰할 수 있는 게시자의 서명이 있는 스크립트가 Windows 서버에서 실행되도록 합니다.
- 6. 단일 PowerShell 명령 구문 Invoke-command —computername server01, server02, scriptblock {command-to-run}을 사용하여 한 대의 컴퓨터 또는 수 백대의 컴퓨터에서 명령을 실 행할 수 있습니다. 호출 명령에 대한 자세한 내용은 **technet.microsoft.com/en-us/librarv/dd347578.aspx**를 참조 하십시오.

PowerShell을 사용하여 로컬 및 원격 호스트에 다음과 같은 필수 명령 3개를 실행합니다.

- Invoke-command —computername localserver01, server02, server03 scriptblock {install-WindowsFeature Hyper-V-Tools}
- Invoke-command —computername localserver01, server02, server03 scriptblock {install-WindowsFeature Hyper-V-PowerShell}
- Invoke-command —computername localserver01, server02, server03 scriptblock {Set-ExecutionPolicy Allsigned -Force}
- 7. Certificate Import Wizard(인증서 가져오기 마법사)를 사용하여 디지털 인증서를 설치합니다.
	- a. Windows 탐색기를 열고, 다운로드된 DR2000v 패키지의 bin 디렉터리에 있는 DELL-DR2000v.dll 파일로 이동합니다.
	- b. DELL-DR2000v.dll 파일을 마우스 오른쪽 단추로 클릭하고 Properties(속성)를 클릭합니다.
	- c. Properties(속성) 창에서, Digital Signatures(디지털 서명) → Details(세부사항) → View Certificate(인증서 보기)로 이동합니다.
	- d. 인증서 창에서, Install Certificate(인증서 설치) → select On local Machine(로컬 시스템에서 선택) → Next(다음)를 클릭한 후 Trust Root Certification Authorities(루트 인증 기관 신뢰) 및 Enterprise Trust(엔터 프라이즈 신뢰) 인증서 저장소에 배치합니다.
	- e. OK(확인) → Next(다음) → Finish(마침)를 클릭합니다.

전제조건이 완료되고 드라이브 용량 요구사항이 변경되면, 원격 Hyper-V 호스트에 DR2000v를 배포할 수 있습니 다. 자세한 내용은 "원격 Hyper-V 호스트에 DR2000v 배포"를 참조하십시오.

## DR2000v 용량 요구 사항

DR2000v의 용량 요구사항은 200GB를 넘습니다. 예를 들어 2TB의 DR2000v를 배포하는 경우 2.2TB의 스토리지 용 량이 필요합니다.

<span id="page-17-0"></span>용량 제한이나 기타 이유로 인해 DR2000v 가상 어플라이언스에 대체 스토리지 위치가 필요할 경우에는 DR2000v 를 배포하기 전에 원격 Hyper-V 호스트의 **가상 하드 디스크** 및 **가상 머신** 경로를 변경해야 합니다. 스토리지 경로를 변경하려면 다음을 수행합니다.

- 1. mstsc /v:<remote server IP address> 명령을 사용하여 RDP(원격 데스크톱 프로토콜)을 통해 원격 시스템에 로그인하여 연결합니다. 예: mstsc /v:127.0.0.1
- 2. 파일 관리자를 열고 DR2000v를 배포할 수 있는 여유 공간이 있는 볼륨을 식별합니다.
- 3. 이 위치에 폴더를 만듭니다.
- 4. 식별된 스토리지 조건에 맞게 Hyper-V 가상 머신 스토리지 위치를 변경할 수 있습니다. 로컬 시스템에서, Start Menu(시작 메뉴) → Administrative Tools(관리 도구) → Hyper-V Manager로 이동합니다. Hyper-V Manager 창이 표시됩니다.
- 5. DR2000v가 배치될 호스트에 연결합니다.
- 6. 호스트를 마우스 오른쪽 단추로 클릭하고 Hyper-V settings(Hyper-V 설정) 옵션을 선택합니다 |. Hyper-V settings(Hyper-V 설정) 창이 표시됩니다.
- 7. Virtual hard disks(가상 하드 디스크) 및 Virtual machine(가상 머신) 경로 설정을 동일한 새 경로로 변경하고 OK(확인)를 클릭합니다.

이제 DR2000v 가상 머신을 배포할 수 있습니다.

### 원격 Hyper-V 호스트에서 DR2000v 배포

Ø

노트: 원격 배포를 수행하려면, 매핑된 드라이브 공유가 아닌 범용 명명 규칙(UNC) 경로 이름을 사용하여 DR2000v 배포 파일에 액세스해야 합니다. C: 드라이브가 기본 공유이므로 로컬 시스템에 DR2000v 배포 파일 을 배치합니다.

- 1. 로컬 시스템에서, UNC 경로 이름을 사용하여 DR2000v 배포 패키지에 액세스합니다.
- 2. UNC 경로 이름을 사용하여 설치 패키지에서 Dell DR2000v 명령 스크립트를 실행합니다. 다음과 같은 옵션과 함께 명령줄 배포 마법사가 표시됩니다.
	- a. 로컬
	- b. 원격
	- c. 콘솔
- 3. 워격으로 배포하려면 옵션 'b'를 입력하고 <Enter>를 누릅니다. 액세스에 필요한 원격 호스트 이름과 사용자 자격 증명을 입력하라는 메시지가 표시됩니다.
- 4. 원격 호스트 이름 또는 원격 호스트의 정규화된 도메인 이름(FQDN)을 입력하고 <Enter>를 누릅니다.
- 5. 원격 호스트의 인증된 사용자에 대한 도메인\사용자 이름을 입력하고 <Enter>를 누릅니다.
- 6. 이 사용자의 암호를 입력하고 <Enter>를 누릅니다. 다음과 같은 원격 배포 작업 메뉴가 표시됩니다.
	- 배포
	- 시작
	- 중지
	- 삭제
	- 복구
- 7. 배포하려면 작업 '1'을 입력하고 <Enter>를 누릅니다.
- 8. 해당 DR2000v Hyper-V 이름을 입력하고 <Enter>를 누릅니다.

스토리지 크기를 선택할 수 있는 옵션이 표시됩니다.

- a. 1TB 데이터 스토리지 크기
- b. 2TB 데이터 스토리지 크기
- c. 4TB 데이터 스토리지 크기
- 9. 옵션 'a', 옵션 'b' 또는 옵션 'c'를 입력하고 <Enter>를 누릅니다. 이제 DR2000v Hyper 가상 머신 코드가 배포됩니다. 이 프로세스는 약 2-3분 정도 소요됩니다. 새 DR2000v 템 플릿 생성, DR2000v 이미지 처리, DR2000v 구성으로 가상 머신 설정과 같은 배포 프로세스를 보여주는 메시 지가 표시됩니다. 배포가 성공적으로 완료되면 메시지가 표시됩니다.
- 10. 다른 DR2000v를 배포할지 묻는 메시지가 나타나면 yes(예)일 경우 'y'를 입력하고 no(아니오)일 경우 'n'을 입 력한 후 **<Enter>**를 누릅니다.

로컬 배포 메뉴가 다시 표시됩니다.

노트: 원격으로 배포된 DR2000v 가상 어플라이언스를 시작하려면, 가상 네트워크 어댑터를 가상 스위 치에 수동으로 연결해야 합니다.

11. 로컬 시스템 Hyper-V Manager를 엽니다. Start Menu(시작 메뉴) → Administrative Tools(관리 도구) → Hyper-V Manager로 이동합니다.

Hyper-V Manager 창이 표시됩니다.

- 12. Hyper-V Manager를 마우스 오른쪽 단추로 클릭하고 Connect to Server(서버에 연결)를 선택합니다.
- 13. Select Computer(컴퓨터 서택) 창에서, DR2000v가 워격으로 배포된 워격 Hyper-V 호스트의 이름을 입력합니 다.
- 14. DR2000v 가상 어플라이언스를 마우스 오른쪽 단추로 클릭하고 Settings(설정)를 클릭합니다.
- 15. Settings(설정) 창에서, NIC0 하드웨어 개체를 클릭하고 연결할 Virtual Switch(가상 스위치)를 선택한 후 NIC1 에 이 단계를 반복한 다음 OK(확인)를 클릭하여 설정을 적용합니다.
- 16. DR2000v 가상 어플라이언스를 마우스 오른쪽 단추로 클릭하고 Start(시작)를 클릭하여 설치 패키지의 압축 을 자동으로 풀고 기타 구성요소를 설치합니다.
- 17. DR2000v VM 가상 어플라이언스를 마우스 오른쪽 단추로 다시 클릭하고 Connect(연결)를 선택하여 설치 프 로세스를 확인합니다. 시스템 리소스에 따라, 설치 패키지 및 구성요소의 압축이 자동으로 풀리는 데 10-20분 정도 걸립니다.
- 
- 18. 설치 후에, 이 안내서의 "DR2000v 구성"에 설명된 대로 DR2000v의 초기 설정 및 구성을 계속 진행합니다.

## <span id="page-19-0"></span>Dell DR2000v 구성

이 장에서는 처음으로 Dell DR2000v를 설정하고 구성하는 방법과 실제 DR Series 시스템에 등록하는 방법에 대해 설명합니다. 자세한 내용은 다음 주제를 참조하십시오.

- DR2000v 설정 및 구성
- 실제 DR Series 시스템에 DR2000v 등록

## 처음으로 DR2000v 설정 및 구성

- 1. DR2000v를 배포한 후, 가상 어플라이언스가 완전히 부팅될 때까지 기다립니다. 설치 패키지 및 모든 구성요 소의 압축이 자동으로 풀리는 데 약 10-20분 정도 소요됩니다.
- 2. 기본 사용자 이름인 administrator와 암호 St0r@ge!를 이용하여 DR2000v 가상 머신(VM) 콘솔에 로그인합니다. Initial System Configuration Wizard(초기 시스템 구성 마법사)가 표시됩니다.
- 3. Initial System Configuration Wizard(초기 시스템 구성 마법사) 화면에서, yes(예)를 입력하고 <Enter>를 눌러 네 트워크 설정에서 초기 시스템 구성을 마칩니다.
- 4. 마법사의 지침에 따라 입력하여 필요한 네트워크 항목을 구성하고 구성 설정을 확인합니다.
	- DHCP 구성을 사용하는 경우 모든 항목이 자동으로 입력됩니다.
	- 정적 IP 구성을 사용하는 경우 모든 항목을 수동으로 입력해야 합니다.

필요한 네트워크 설정을 구성하면, VM이 초기 구성을 실행하며 이 작업이 완료되는 데 최대 3-4분 정도 걸 립니다.

DR2000v를 성공적으로 설치하고 구성하면 DR2000v Registration(DR2000v 등록) 화면이 표시됩니다.

- 5. 실제 DR Series 어플라이언스에 DR2000v를 등록하려면 다음을 수행합니다.
	- 명령줄의 경우, DR2000v Registration(DR2000v 등록) 화면에 yes(예)를 입력하고 <Enter>를 누릅니다.
	- GUI의 경우, DR2000v Registration 화면에 no(아니오)를 입력하고 <Enter>를 누릅니다. 자세한 내용은 이 문 서의 "실제 DR Series 시스템에 DR2000v 등록"을 참조하십시오.

■ 노트: 실제 DR 어플라이언스에 라이센스를 설치하지 않으면 DR2000v 어플라이언스 등록에 실패하고 오류가 표시됩니다. 각 DR2000v 어플라이언스는 30일 동안 사용할 수 있는 임시 라이센스가 기본으로 제공됩니다.

## 실제 DR Series 시스템에 DR2000v 등록

처음으로 DR2000v를 설치하고 구성한 후에는 실제 DR Series 시스템에 등록해야 합니다.

처음 구성할 때 명령줄을 통해 DR2000v를 등록하지 않은 경우에는 GUI를 사용하여 실제 DR Series 시스템에 DR2000v를 수동으로 등록해야 합니다.

- 1. 브라우저를 열고 DR2000v IP 주소를 입력하여 관리 콘솔에 액세스합니다.
- 2. 기본 로그인 자격 증명 Username(사용자 이름): administrator, Password(암호): St0r@ge!를 사용하여 DR2000v GUI 관리 인터페이스에 액세스합니다.
	- Customer Registration and Notification(고객 등록 및 알림) 페이지가 표시됩니다.
- 3. 처음으로 관리 콘솔에 액세스하는 경우, 등록 정보를 입력하고 Confirm(확인)을 클릭해야 합니다. 사용 가능한 최신 소프트웨어 업데이트가 있는지 확인할 수 있는 Initial Software Upgrade(초기 소프트웨어 업그레이드) 페이지가 표시됩니다.
- 4. DR2000v 등록하려면 관리 콘솔의 Support(지원) → License(라이센스) 섹션으로 이동합니다. License(라이센스) 페이지가 표시됩니다.
- 5. License(라이센스) 페이지에서 Register(등록)를 클릭합니다. Register(등록) 창이 표시됩니다.
- 6. 실제 DR의 IP Address or hostname(IP 주소 또는 호스트 이름)과 DR2000v 라이센스 서버에 필요한 세부사항을 입력하고 Register(등록)을 클릭합니다. DR2000v가 등록됩니다.

6

## <span id="page-21-0"></span>Hyper-V용 DR2000v에 지원되는 cmdlet 사용

Hyper-V용 DR2000v에 지원되는 cmdlet에는 DR2000v 종료, 복원, 제거는 물론 새 DR2000v 생성 기능이 포함되어 있 습니다.

지원되는 cmdlet은 바이너리 모듈 DELL-DR2000v.dll 및 DELL-DR2000v. psd1로 포함되어 있으며 .dll 및 .psd1 파일은 "bin" 폴더 아래에 압축되지 않은 설치 패키지에 포함되어 있습니다.

이러한 cmdlet을 사용하려면 "Microsoft Hyper-V에서 Microsoft Hyper-V 배포를 위한 전제조건"에 설명된 대로 Hyper-V에 대한 전제조건이 충족되어야 합니다.

다음과 같은 cmdlet 사용에 대한 구문 세부사항을 설명하는 주제를 참조하십시오.

- New-DR2000v
- Remove-DR2000v
- Repair-DR2000v
- Start-DR2000v
- Stop-DR2000v

### New-DR2000v

#### 용도

DR2000v 가상 머신을 새로 만듭니다.

#### 구문

```
New-DR2000v -Name <DR2000v name> -Image <absolute path to DR2000v Image zip> -
Size <size of the image> [-ComputerName <VMHost Name>] [-UserName] <username> -
Password <password>]
```
### 매개변수

- Name: DR2000v 이름을 지정합니다.
- Image: DR2000v 기본 이미지 파일의 UNC 경로 위치를 지정합니다. PowerShell에서는 UNC 경로 \$env:DR\_ImagePath를 제공합니다. 예를 들면 다음과 같습니다.

New-DR2000v -Name DR2000v-New -Image \$env:DR\_ImagePath

- Size: 1TB, 2TB 또는 4TB 값 중 하나로 이미지 크기를 지정합니다. (4TB 크기는 Microsoft Hyper—V 2012 및 Microsoft Hyper–V 2012 R2에만 제공됩니다.)
- ComputerName: Hyper-V 서버 이름, 호스트 이름 또는 정규화된 도메인 이름을 지정합니다.
	- 선택적 매개변수입니다. 이 매개변수를 지정하지 않으면 로컬 호스트 이름이 사용됩니다.
- <span id="page-22-0"></span>• UserName: 사용자 이름을 지정합니다.
	- 선택적 매개변수입니다. 이 매개변수를 지정하지 않으면 cmdlet이 현재 사용자 컨텍스트로 실행됩니다.
- Password: 암호를 지정합니다.
	- 선택적 매개변수입니다. 이 매개변수를 지정하지 않으면 cmdlet이 현재 사용자 컨텍스트로 실행됩니다.

### Remove-DR2000v

#### 용도

DR2000v 가상 머신을 삭제합니다.

#### 구문

Remove-DR2000v –Name <DR2000v Name> -ComputerName <VMHost Name>] [-UserName <username> -Password <password>

#### 매개변수

- Name: DR2000v 이름을 지정합니다.
- ComputerName: Hyper-V 서버 이름, 호스트 이름 또는 정규화된 도메인 이름을 지정합니다.
	- 선택적 매개변수입니다. 이 매개변수를 지정하지 않으면 로컬 호스트 이름이 사용됩니다.
- UserName: 사용자 이름을 지정합니다.
	- 선택적 매개변수입니다. 이 매개변수를 지정하지 않으면 cmdlet이 현재 사용자 컨텍스트로 실행됩니다.
- Password: 암호를 지정합니다.
	- 선택적 매개변수입니다. 이 매개변수를 지정하지 않으면 cmdlet이 현재 사용자 컨텍스트로 실행됩니다.

## Repair-DR2000v

#### 용도

저장된 중복 해제 데이터에 영향을 주지 않고 DR2000v 운영 체제(OS)를 원래 펌웨어 수준으로 복원합니다(이 작 업은 실제 DR Series 시스템에서 Restore Manager를 사용하는 것과 동일함).

#### 구문

Repair-DR2000v –Name <DR2000v Name> -Image <absolute path to DR2000v Image zip> [-ComputerName <VMHost Name>] [-UserName <username> -Password <password>]

#### 매개변수

- Name: DR2000v 이름을 지정합니다.
- Image: DR2000v 기본 이미지 파일의 UNC 경로 위치를 지정합니다.
- <span id="page-23-0"></span>• ComputerName: Hyper-V 서버 이름, 호스트 이름 또는 정규화된 도메인 이름을 지정합니다.
	- 선택적 매개변수입니다. 이 매개변수를 지정하지 않으면 로컬 호스트 이름이 사용됩니다.
- UserName: 사용자 이름을 지정합니다.
	- 선택적 매개변수입니다. 이 매개변수를 지정하지 않으면 cmdlet이 현재 사용자 컨텍스트로 실행됩니다.
- Password: 암호를 지정합니다.
	- 선택적 매개변수입니다. 이 매개변수를 지정하지 않으면 cmdlet이 현재 사용자 컨텍스트로 실행됩니다.

### Start-DR2000v

#### 용도

DR2000v 가상 머신을 시작합니다.

#### 구문

```
Start-DR2000v -Name <DR2000v Name> -SwitchName NIC0 <switch name>
_SwitchName_NIC1 <switch name> [—ComputerName <VM Host Name>] [—UserName 
<username> —Password <password>]
```
#### 매개변수

- Name: DR2000v 이름을 지정합니다.
- SwitchName\_NICx: 가상 NIC의 가상 스위치를 지정합니다.
- ComputerName: Hyper-V 서버 이름, 호스트 이름 또는 정규화된 도메인 이름을 지정합니다.
	- 선택적 매개변수입니다. 이 매개변수를 지정하지 않으면 로컬 호스트 이름이 사용됩니다.
- UserName: 사용자 이름을 지정합니다.
	- 선택적 매개변수입니다. 이 매개변수를 지정하지 않으면 cmdlet이 현재 사용자 컨텍스트로 실행됩니다.
- Password: 암호를 지정합니다.
	- 선택적 매개변수입니다. 이 매개변수를 지정하지 않으면 cmdlet이 현재 사용자 컨텍스트로 실행됩니다.

### Stop-DR2000v

#### 용도

가상 머신을 올바르게 종료합니다.

#### 구문

```
Stop-DR2000v –Name <DR2000v Name> [-ComputerName <VMHost Name>] [-UserName 
<username> -Password <password>]
```
### <span id="page-24-0"></span>매개변수

- Name: DR2000v 이름을 지정합니다.
- ComputerName: Hyper-V 서버 이름, 호스트 이름 또는 정규화된 도메인 이름을 지정합니다.
	- 선택적 매개변수입니다. 이 매개변수를 지정하지 않으면 로컬 호스트 이름이 사용됩니다.
- UserName: 사용자 이름을 지정합니다.
	- 선택적 매개변수입니다. 이 매개변수를 지정하지 않으면 cmdlet이 현재 사용자 컨텍스트로 실행됩니다.
- Password: 암호를 지정합니다.
	- 선택적 매개변수입니다. 이 매개변수를 지정하지 않으면 cmdlet이 현재 사용자 컨텍스트로 실행됩니다.

노트: Start-DR2000v 및 Stop-DR2000v는 관리를 위해 스크립팅 인프라에 추가해야 하는 Power Shell Cmdlet입니다.

## <span id="page-25-0"></span>도움말 보기

DR Series 시스템 문제를 직접 해결하기 위해 시도할 수 있는 방법 또는 Dell의 기술 지원을 받는 방법에 대한 자 세한 내용은 아래의 "Dell 지원팀에 문의하기 전에" 및 "Dell에 문의하기"를 참조하십시오.

## Dell 지원팀에 문의하기 전에

오류 상태 또는 작동 문제가 발생한 경우 Dell 지원팀에 기술 지원을 요청하기 전에 Dell DR Series 시스템 지원 문 서를 사용하여 문제를 해결할 수 있는지 확인할 것을 권장합니다.

Dell DR Series 시스템에 발생하는 기본적인 문제를 분리하거나 진단할 수 있도록 다음과 같은 작업을 수행하는 것이 좋습니다.

- Dell DR Series 시스템 관리자 안내서를 참조하여 문제를 설명하거나 해결할 수 있는 정보가 포함되어 있는지 확인합니다. 9장, "문제 해결 및 유지 관리"를 참조하십시오.
- Dell DR Series 시스템 명령행 참조 안내서를 검토하여 문제를 설명하거나 해결할 수 있는 정보가 포함되어 있는지 확인합니다.
- 최신 Dell DR Series 시스템 발행 정보 세트를 검토하여 문제를 설명하거나 해결할 수 있는 정보가 포함되어 있는지 확인합니다.
- Dell 지원 계정 번호 및 암호를 찾고, DR Series 시스템의 서비스 태그를 찾은 다음, 지원 계정 유형을 파악한 후, 수행하고 있던 시스템 작업에 대한 특정 세부사항을 제공할 준비가 완료되어야 합니다.
- 상태 또는 오류 대화상자 메시지의 내용과 표시된 순서를 기록합니다.
- 현재 버전 진단 파일을 생성하거나 생성할 수 없는 경우 최신 기존 진단 파일을 찾습니다.
	- DR Series 시스템 GUI를 사용하여 Diagnostics(진단) → Generate(생성)를 클릭하여 진단 파일을 생성합니 다.
	- DR Series 시스템 CLI를 사용하여 시스템 프롬프트에 diagnostics --collect 명령을 입력하여 진단 파일을 생 성합니다. 자세한 내용은 *Dell DR Series 시스템 명령행 참조 안내서*를 참조하십시오.

노트: 복제 문제 해결에 대한 최상의 결과를 얻으려면 최대한 적합한 시간에 DR Series 소스와 대상 시스템 모두에서 진단 파일을 생성해야 합니다.

노트: 생성된 각 진단 파일 번들에는 다음에 대한 최신 데이터와 함께 Dell 지원팀에 도움을 주는 정보가 포 함되어 있습니다.

- 시스템 경고 및 이벤트
- 시스템 구성 상태
- 시스템 로그 파일
- 스토리지 및 복제 컨테이너에 대한 시스템 통계
- 시스템 하드웨어 구성요소 상태

## <span id="page-26-0"></span>Dell에 문의하기

노트: 인터넷 연결을 사용할 수 없는 경우에는 제품 구매서, 포장 명세서, 청구서 또는 Dell 제품 카탈로그에 서 연락처 정보를 찾을 수 있습니다.

Dell은 다양한 온라인 및 전화 기반 지원과 서비스 옵션을 제공합니다. 인터넷에 연결되어 있지 않은 경우 구매 송장, 포장 명세서, 청구서 또는 Dell 제품 카탈로그에서 연락처 정보를 확인할 수 있습니다. 가용성은 국가 및 제 품에 따라 다르며, 해당 지역에서 일부 서비스를 이용하지 못할 수도 있습니다. Dell의 영업, 기술 지원 또는 고객 지원 문제는 dell.com/support를 참조하십시오.

## 시스템 서비스 태그 찾기

시스템은 특급 서비스 코드와 서비스 태그 번호로 식별됩니다. 특급 서비스 코드와 서비스 태그는 서비스 태그 를 당겨 시스템 전면에서 확인할 수 있습니다. 또는 시스템의 섀시에 있는 스티커에서 해당 정보를 확인할 수도 있습니다. 이 정보는 Dell에서 지원 전화를 적절한 담당자에게 연결하는 데 사용됩니다.

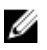

노트: 정보 태그에 있는 빠른 리소스 로케이터(QRL) 코드는 시스템에 고유한 코드입니다. 스마트폰 또는 태 블릿을 사용하여 QRL을 스캔하면 시스템 정보에 즉시 액세스할 수 있습니다.

## 설명서에 대한 사용자 의견

Dell 설명서의 모든 페이지에 있는 Feedback(피드백) 링크를 클릭해 양식을 작성한 다음 Submit(제출)을 클릭하여 의견을 보낼 수 있습니다.